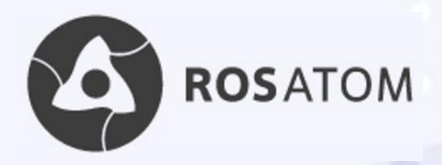

# HOW TO APPLY

# for scholarship TO STUDY IN RUSSIA

# GUIDE FOR APPLICANTS 2021/22

Degree programs in nuclear and related fields

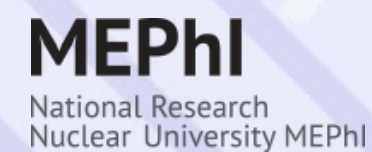

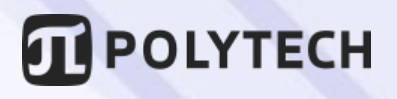

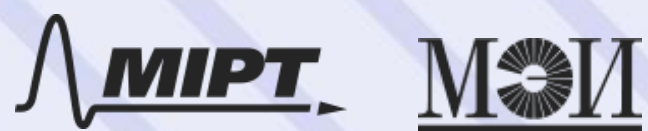

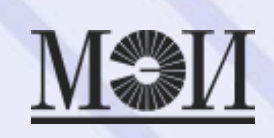

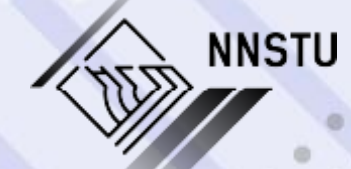

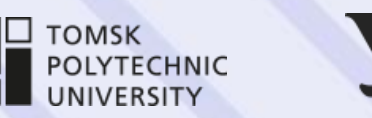

**Ural Federal**<br>University

#### **CONTENTS**

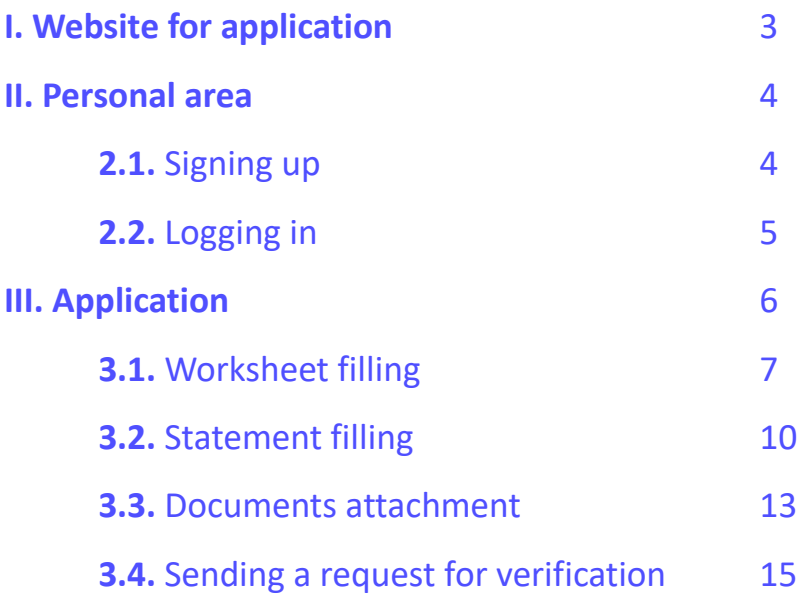

#### **I. Website for application**

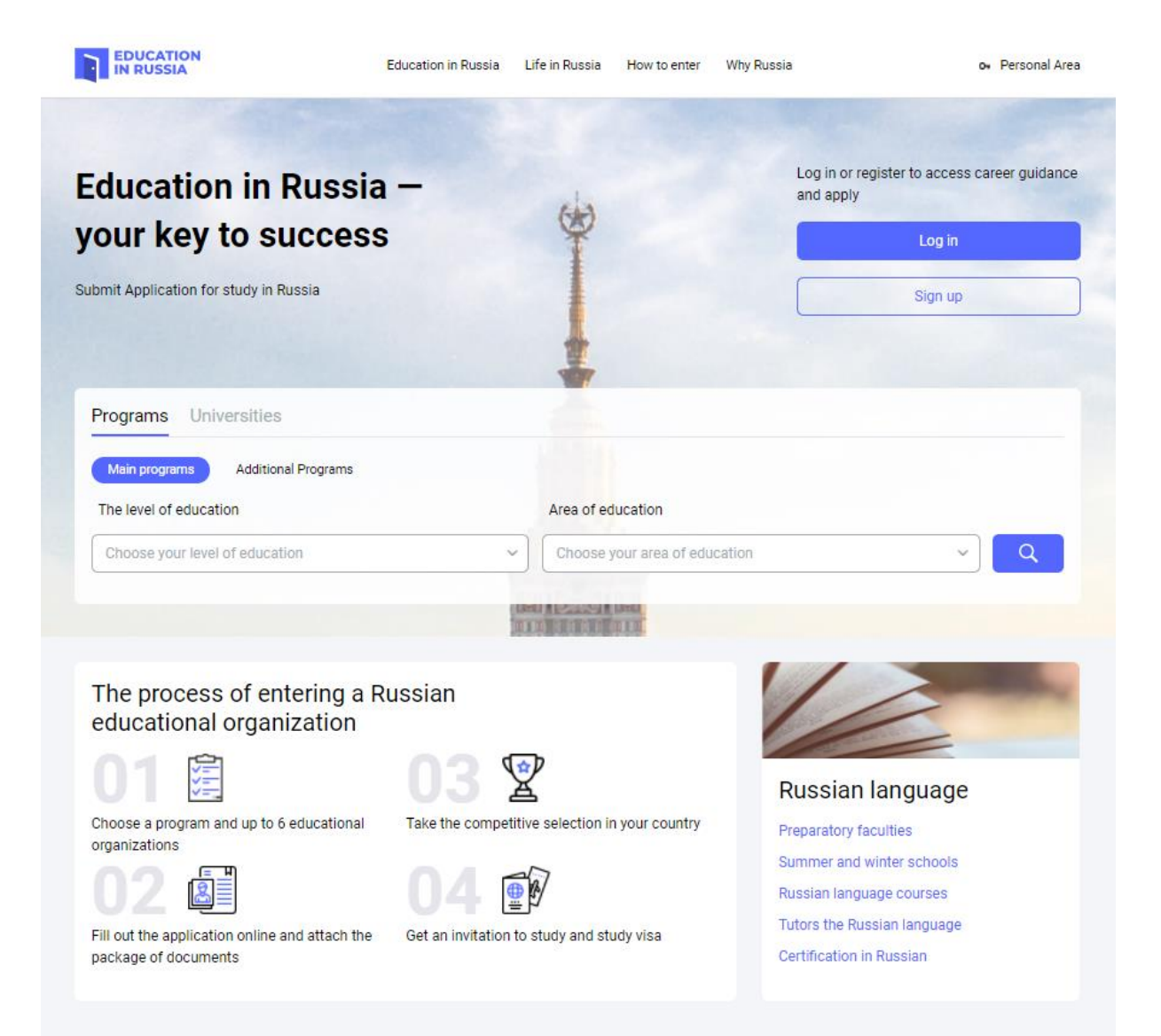

Fig. 1. Main page of the website https://education-in-russia.com

To apply for scholarship, visit

#### **<https://education-in-russia.com/>**

This is the official site for the selection of foreign citizens to study in Russia on governmental scholarships in 2021/2022 academic year.

> **Available languages:** Russian English

**Operated by: ROSSOTRUDNICHESTVO**

Federal Agency for the Commonwealth of Independent States Affairs, Compatriots Living Abroad, and International Humanitarian Cooperation

## **II. Personal area 2.1.** Signing up

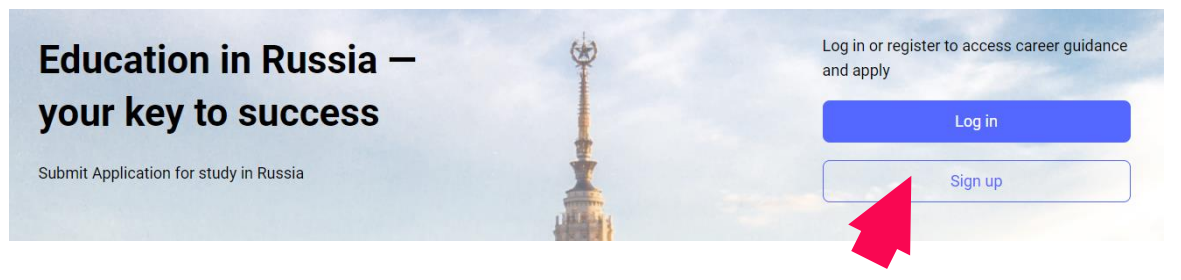

Fig. 2

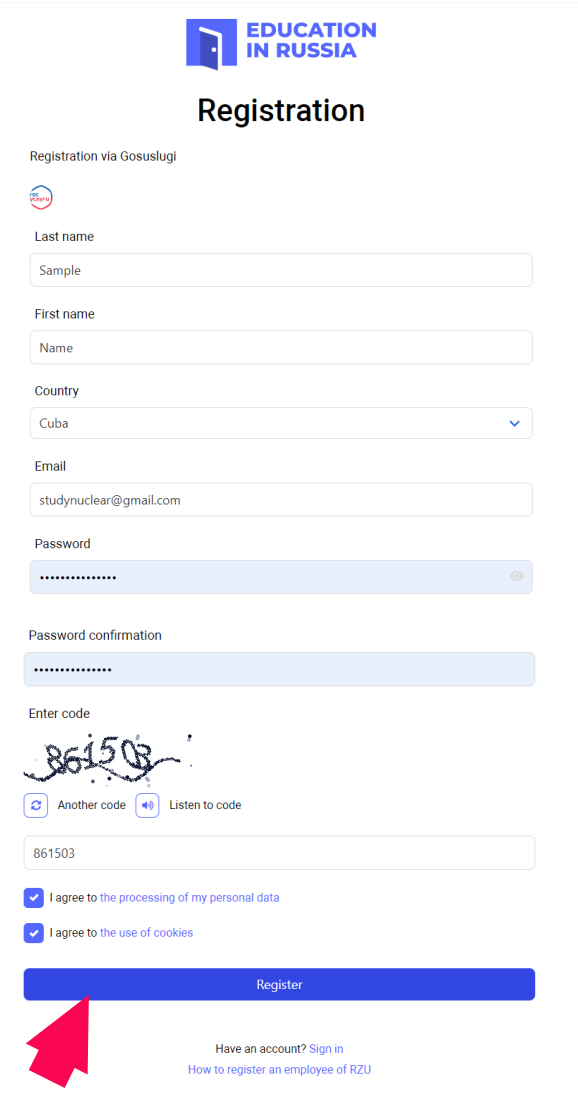

Fig. 3

Choose "**Sign up**" on the main page (Fig. 2).

Complete all fields and submit **Registration** form (click "**Register**") (Fig. 3). You should agree to processing of your personal data and the use of cookies (tick the corresponding boxes).

Receive activation link to your email address and confirm your address. Now you can start using your personal account.

#### **2.2.** Logging in

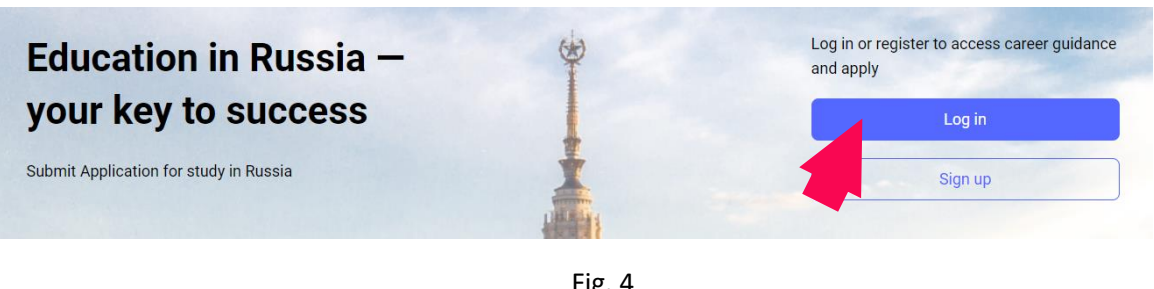

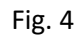

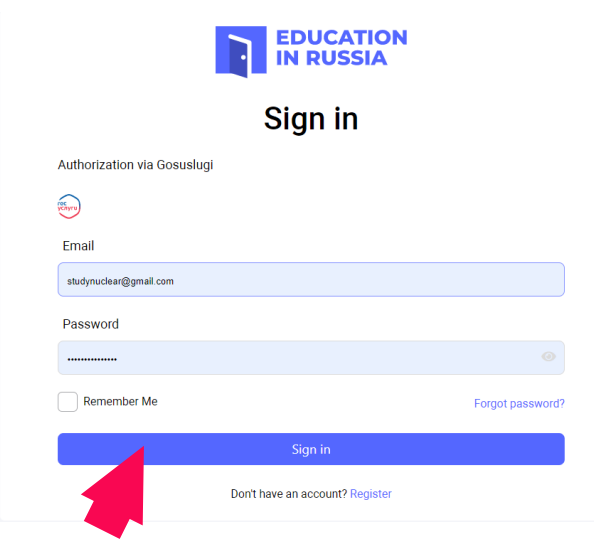

Fig. 5

Choose "**Log in**" on the main page (Fig. 4).

**Sign in** using your email and password (Fig. 5). Tick the box "**Remember me**" if you want to sign in automatically.

Follow the instructions if you forgot your password.

#### **III. Application**

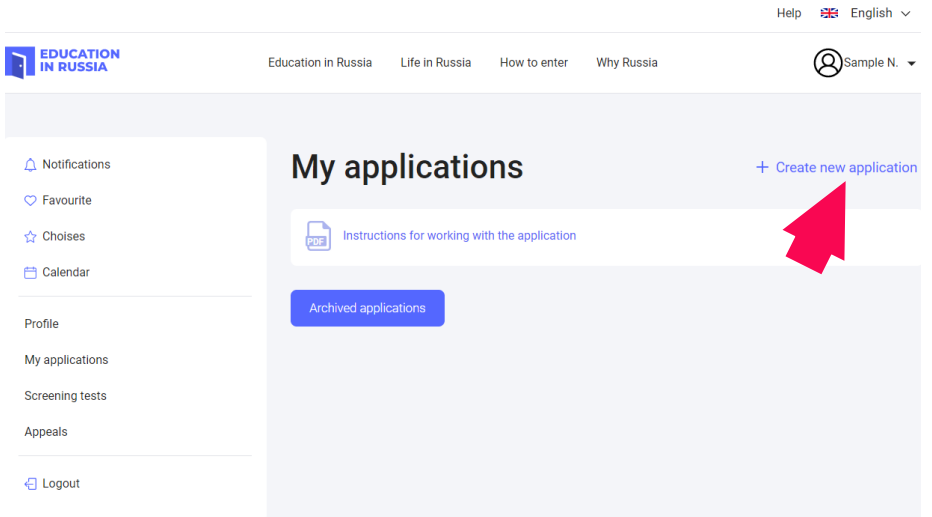

Fig. 6

Click "**Create new application**" in your personal menu (Fig. 6).

The application consists of four main parts / stages: *Worksheet filling*

*Statement filling Documents attachment Sending a request for verification*

# **3.1.** Worksheet filling

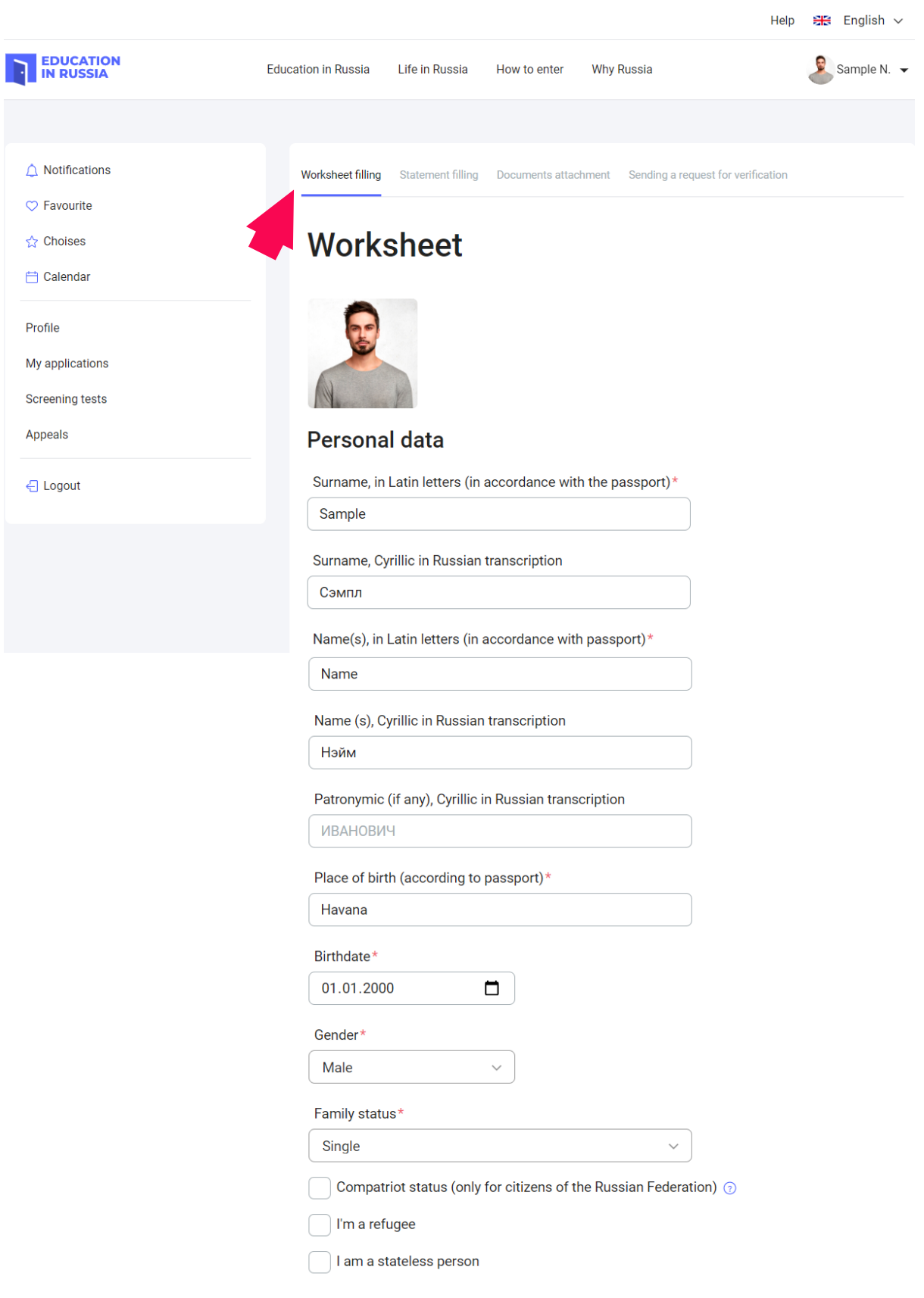

Fig. 7 (beginning)

Citizenship (place of permanent residence)\* 2

Cuba  $\checkmark$ 

### $+$  Add  $-$  Delete

#### **Visa information**

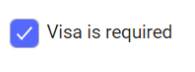

Place of receipt

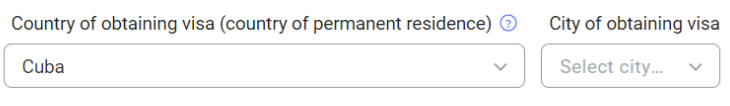

Visa is not required

#### Candidate passport data

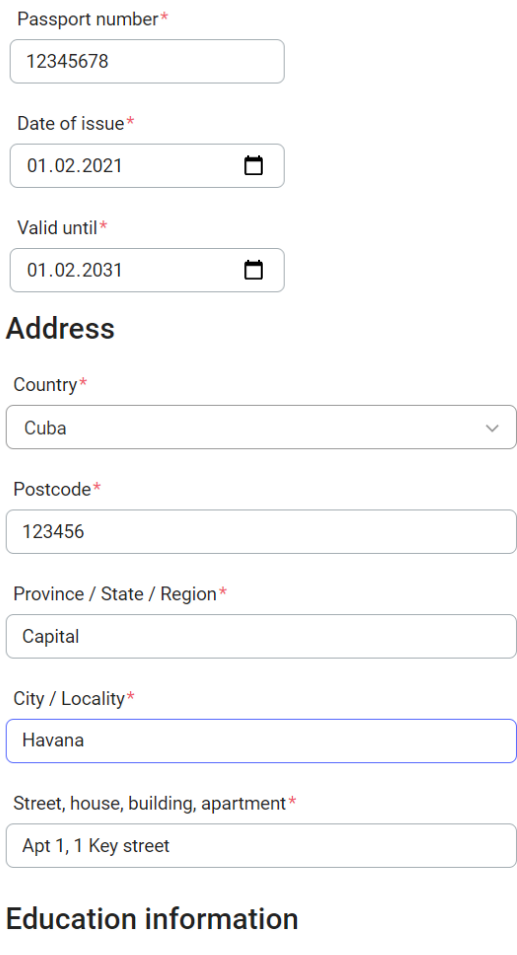

#### I

Level of education received or existing\* Secondary general education Name of the graduated educational institution\*

 $\checkmark$ 

**N** University

Fig. 7 (continued)

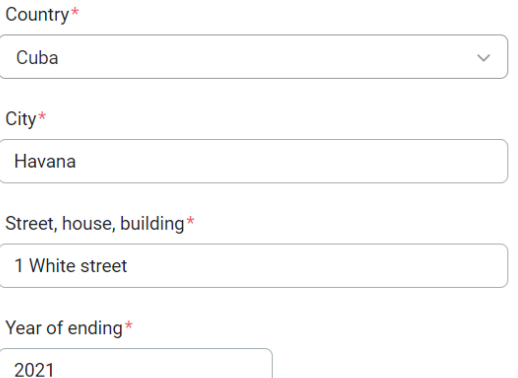

#### **Candidate contacts**

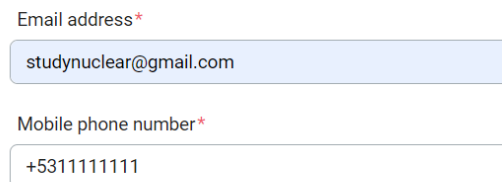

#### **Contacts of the representatives**

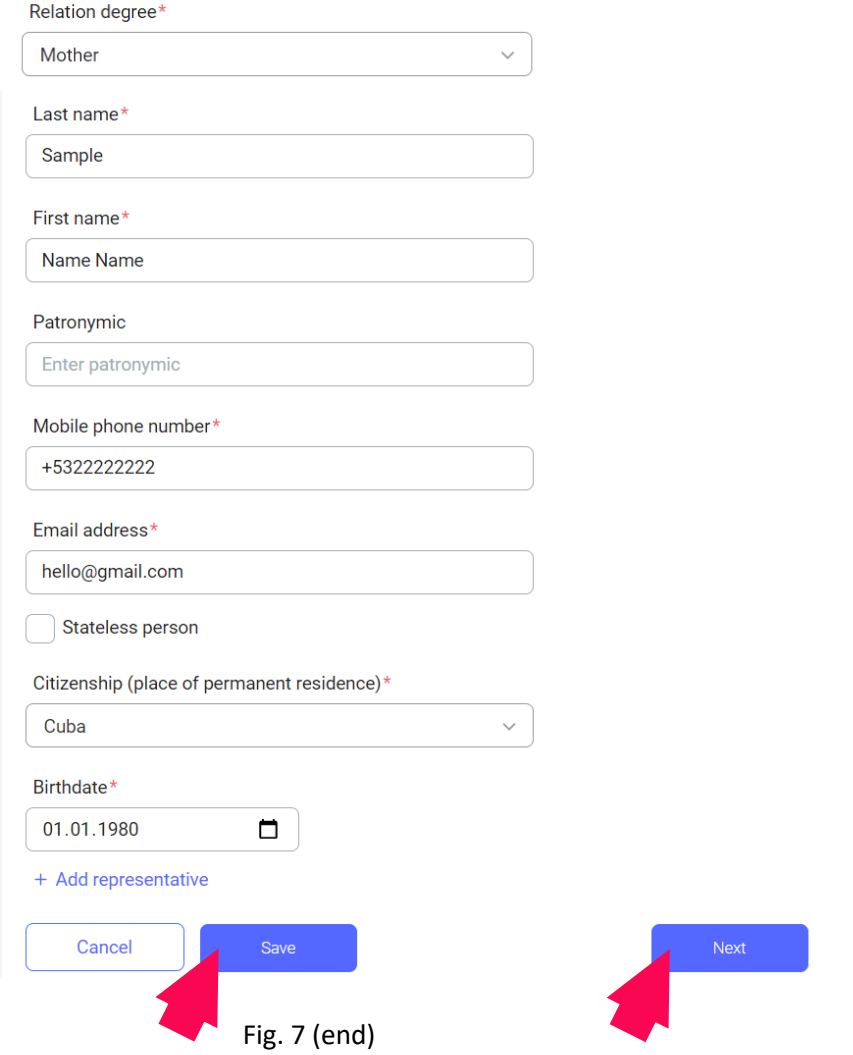

Fill in the worksheet as shown in the example (Fig. 7).

Add your photo. If you cannot write in Russian, ignore the corresponding fields (such as Name, Surname in Russian transcription).

## **3.2.** Statement filling

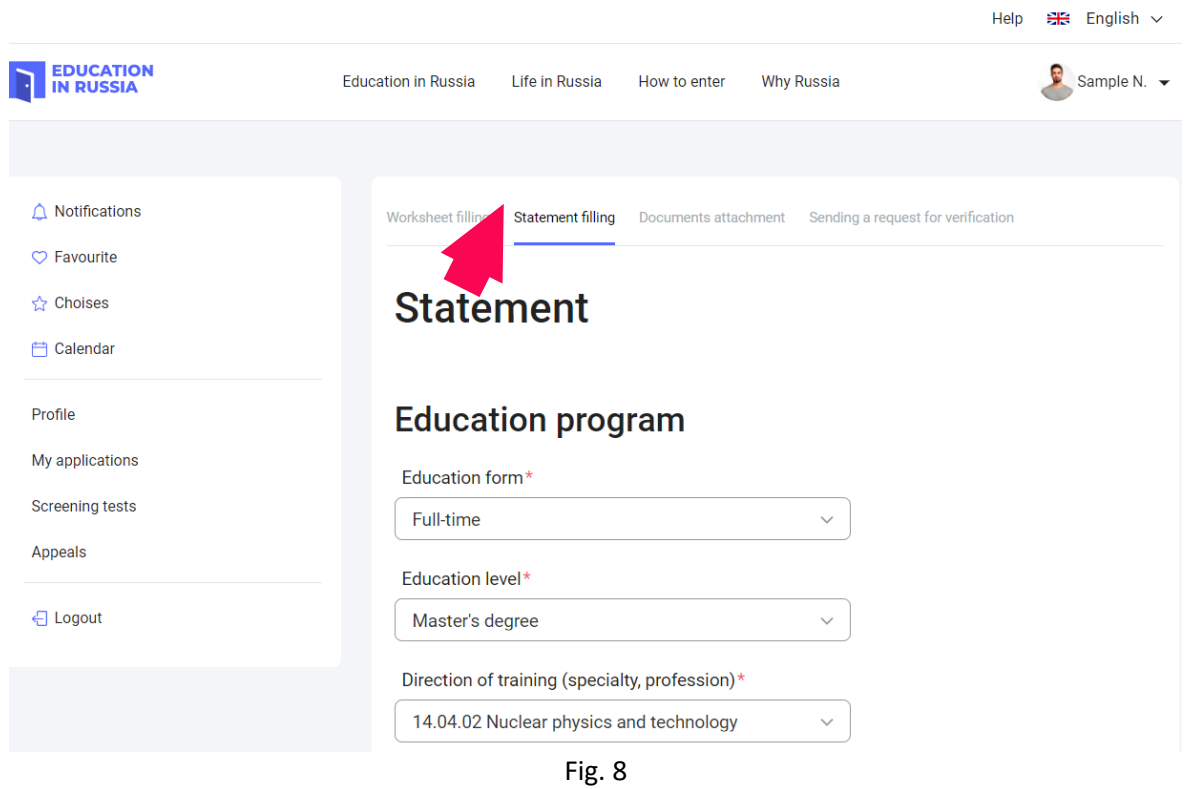

To apply for scholarship in nuclear and related majors, chose the following in the above fields (Fig. 8):

#### **Education form**: Full-time

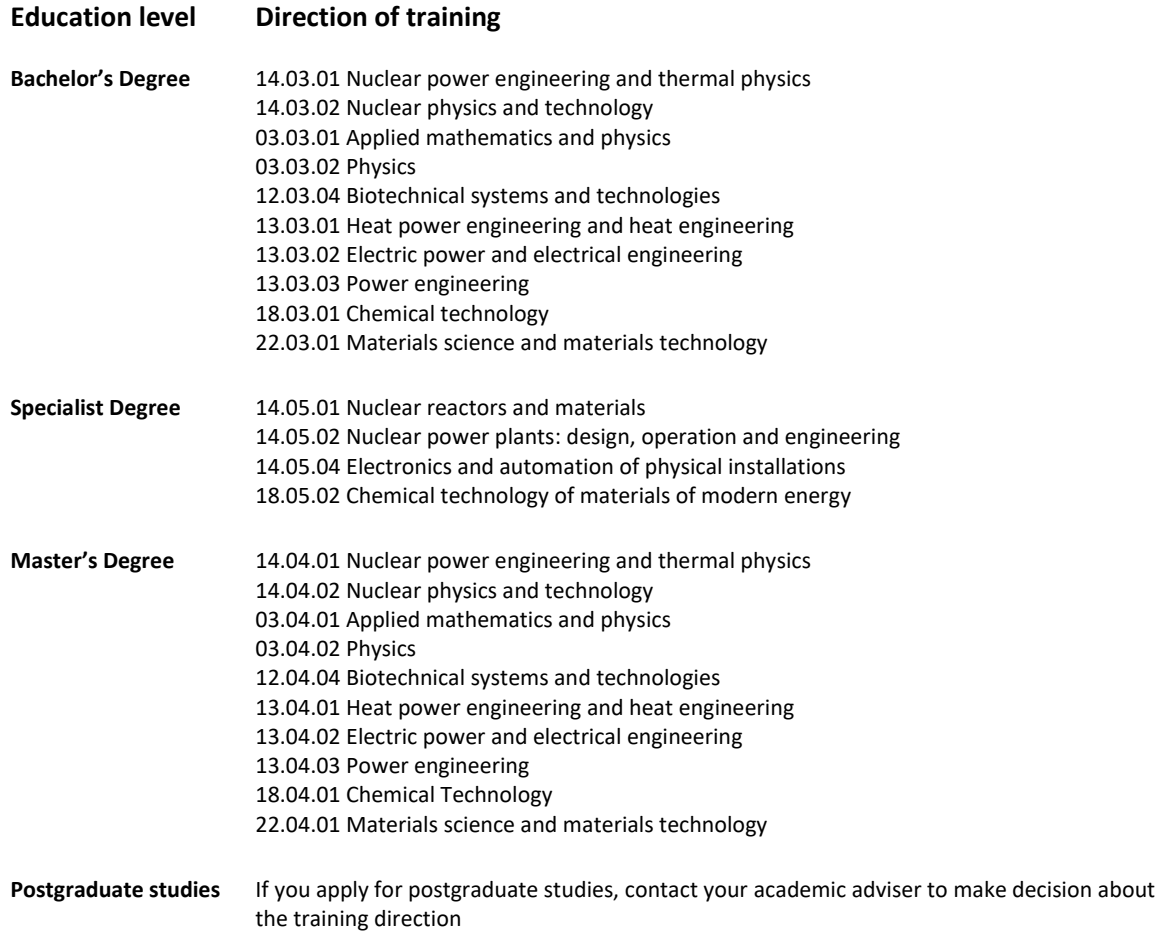

#### **University list**

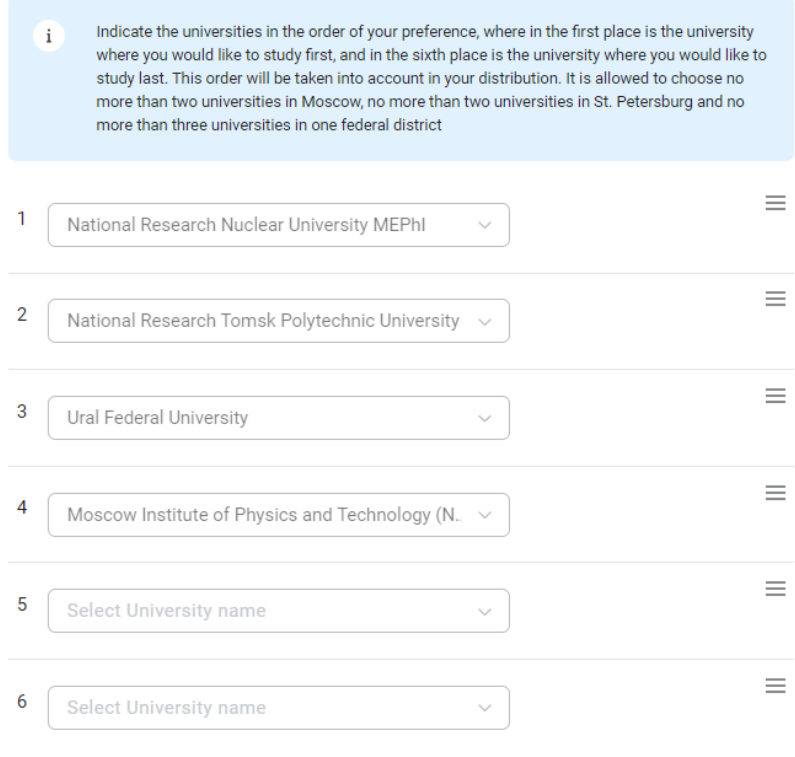

Fig 9

Choose the universities training students in nuclear and related majors:

- National Research University MEPhI (Moscow)
- Moscow Institute of Physics and Technology (National Research University) (Moscow)
- National Research University "Moscow Power Engineering Institute" (Moscow)
- Nizhny Novgorod State Technical University n.a. R.E. Alekseev (Nizhny Novgorod)
- Peter the Great St. Petersburg Polytechnic University (St. Petersburg)
- National Research Tomsk Polytechnic University (Tomsk)
- Ural Federal University (Ekaterinburg)

#### Language proficiency o

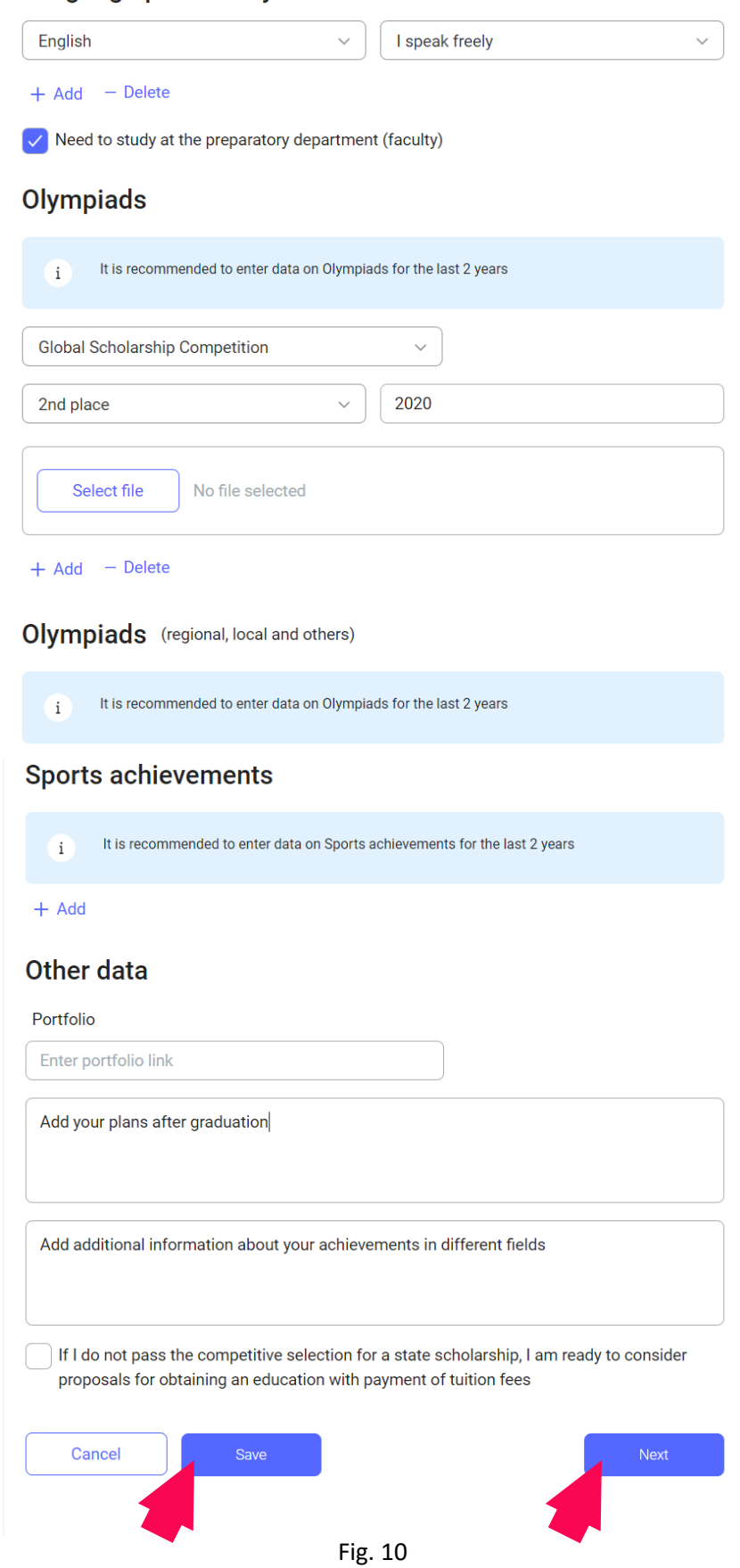

Complete your Statement as shown on the example (Fig 8-10).

Click "**Save**" and "**Next**"

#### **3.3.** Documents attachment

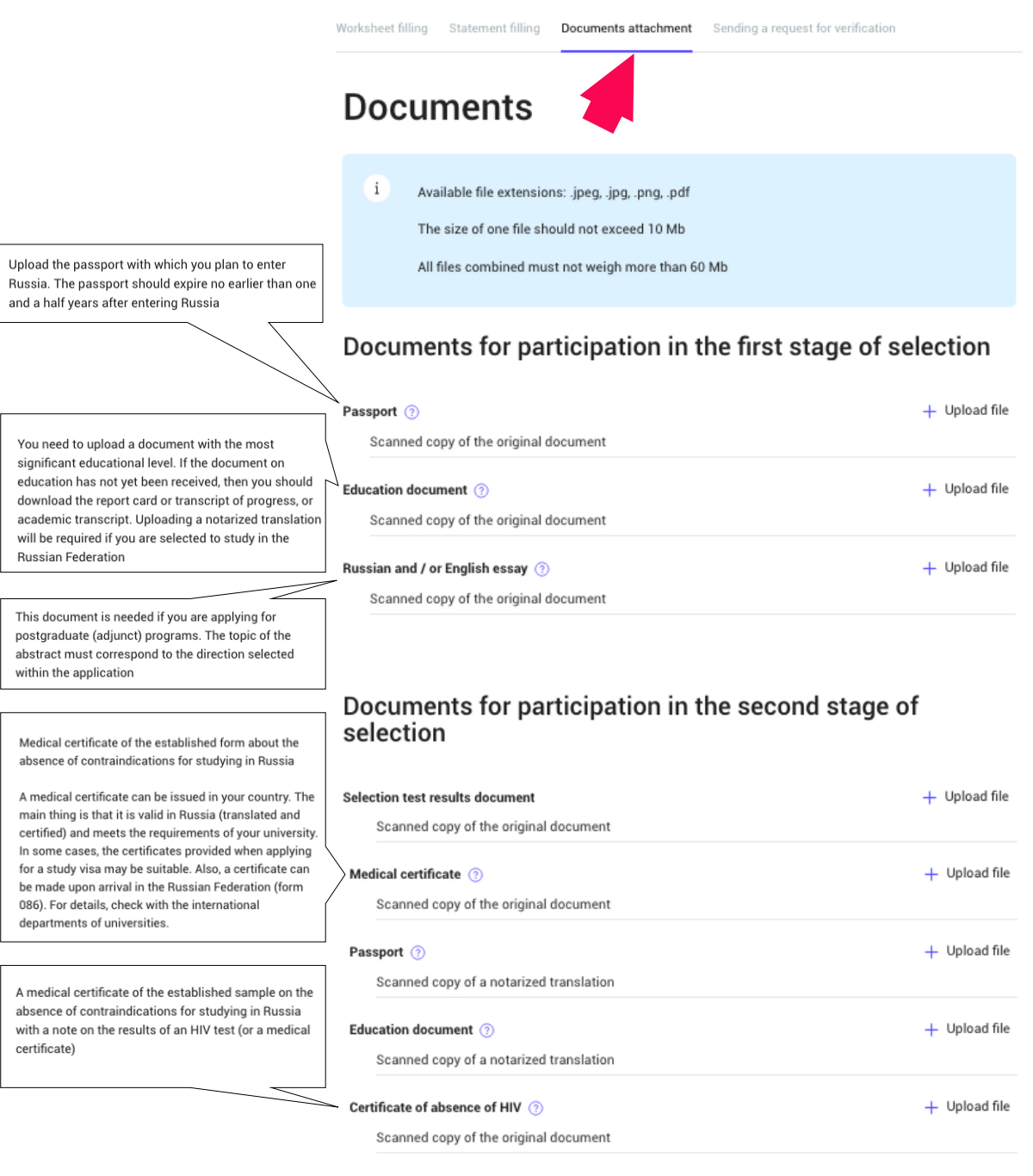

#### Fig. 11

Upload the files in accordance with the instruction given above (Fig. 11).

At the moment of applcation you need to upload **Documents for participation in the first stage of selection** and **Recommended documents** (if any)

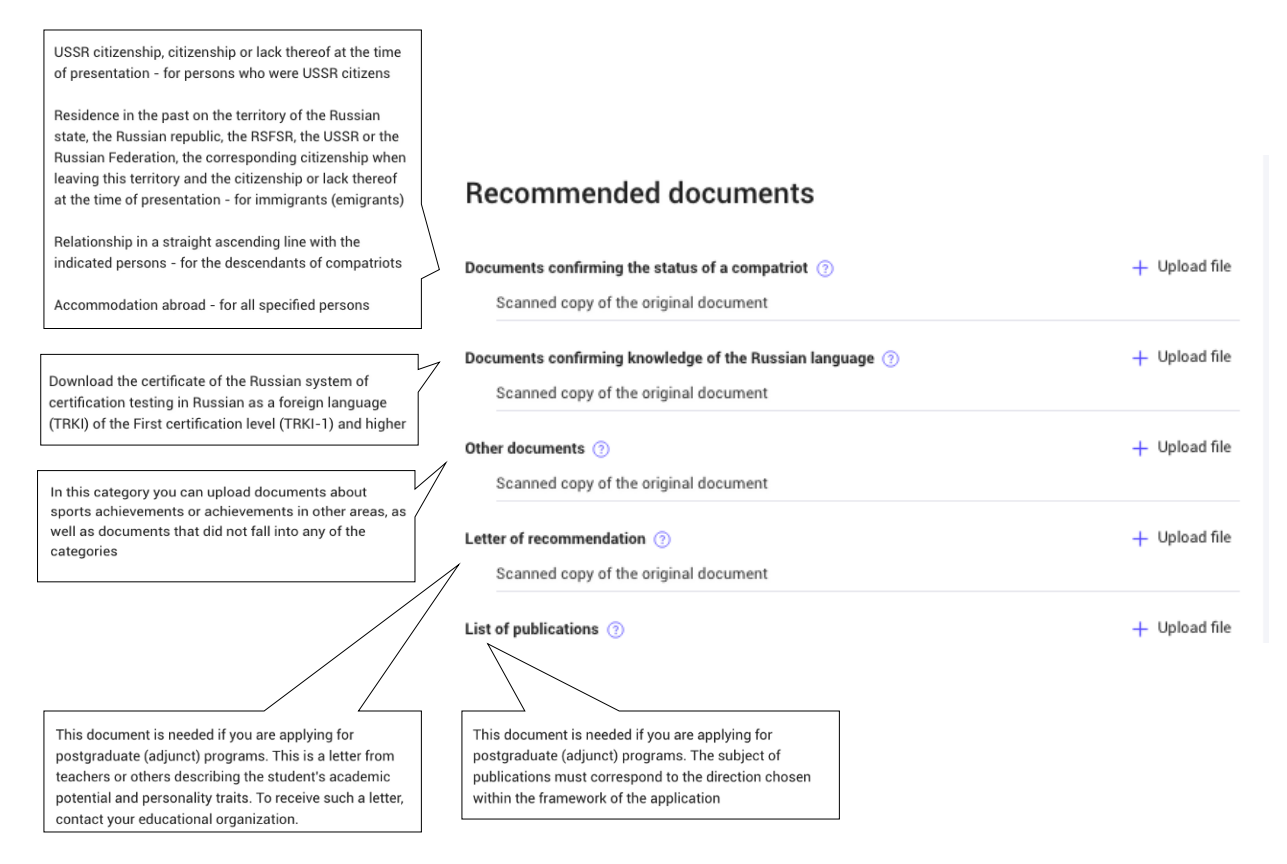

Fig. 12

Upload the **Recommended documents** (Fig. 12).

If you have any documents you can upload in this section, do it at the moment of application

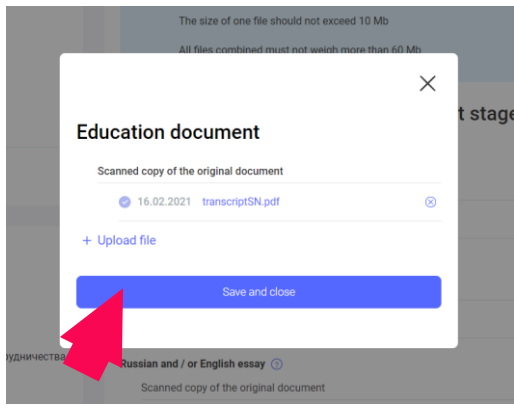

Fig. 13

If your document is uploaded correctly, you will see this sign. Click "**Save and close**"

#### **3.4.** Sending a request for verification

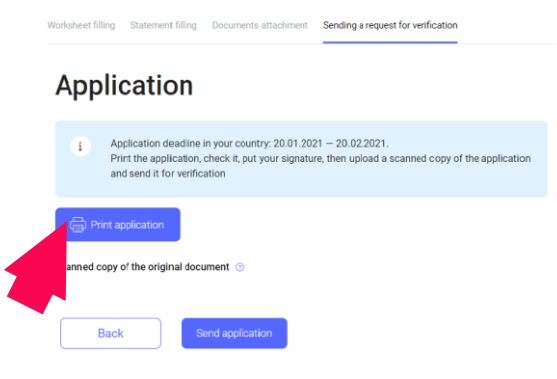

Fig. 14

If you filled in all necessary fields and uploaded all necessary documents, you can finish your application.

Click "Print application", sign your application, scan your signed application.

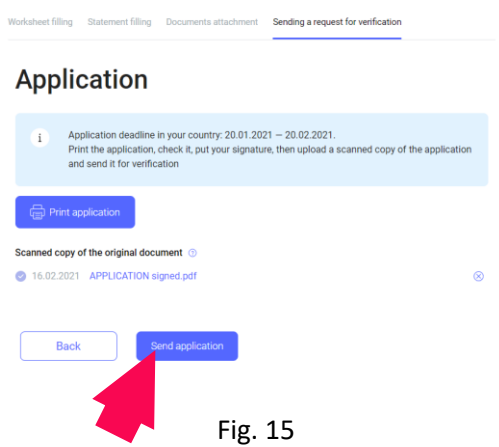

Upload your scanned signed application (Click "**Scanned copy of the original document**") Then click "**Send application**".

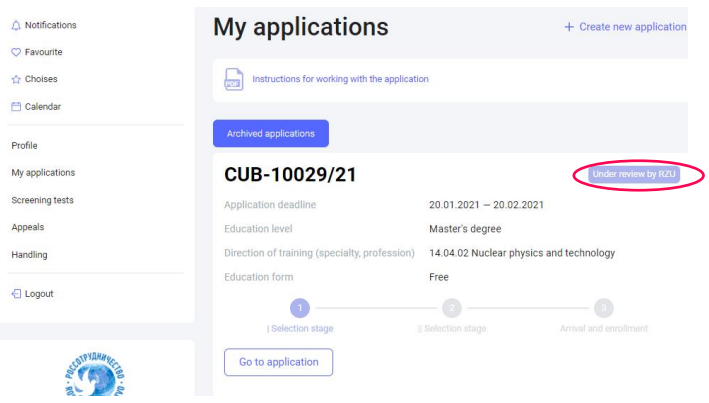

Fig. 16

Your application was sent to the scholarship operator in your country. You will get a **Notification** about its status.